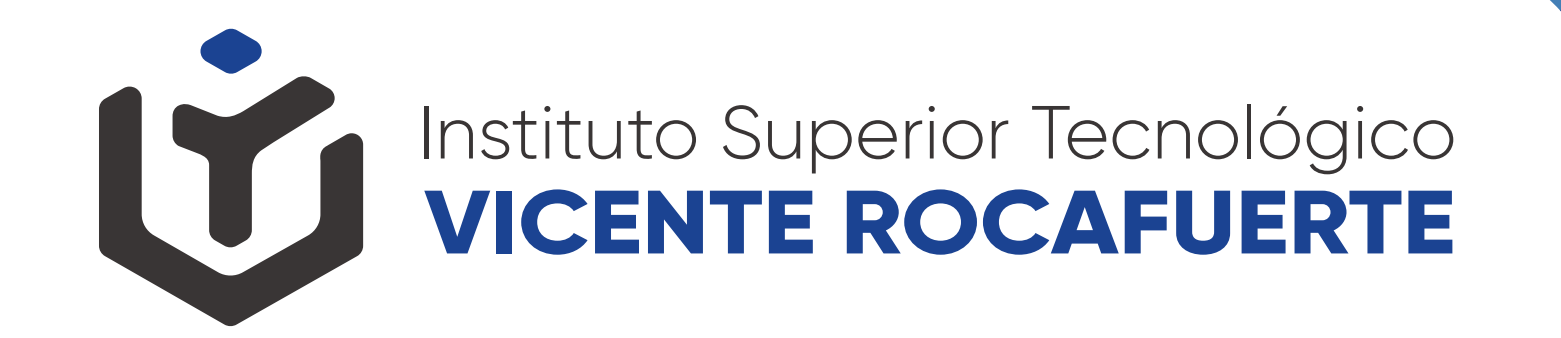

# **MATRICULACIÓN**

Instituto Superior Tecnológico<br>VICENTE ROCAFUERTE  $\mathbf{u}$ 

## **INSCRIPCIÓN**

- Virtual: Registro en Saya - Actualizar Ficha de Datos Personales - Subir Requisitos

> SAyA | IST 皿

www.istvr.edu.ec

**PASO 1**

O O S O O @istvr\_edu\_ec

Instituto Superior Tecnológico

## **APROBACIÓN DE PLATAFORMA SAYA**

parte del instituto

**PLATAFORMA SAYA**<br>
- Esperar la validación requisitos por<br>
parte del instituto<br>
- Una vez aprobada la validación,<br>
seleccione las asignaturas y paralela<br>
- Culminar inscripción - Una vez aprobada la validación, seleccione las asignaturas y paralelo

- Culminar inscripción

**血 SAyA | ISTVR** 

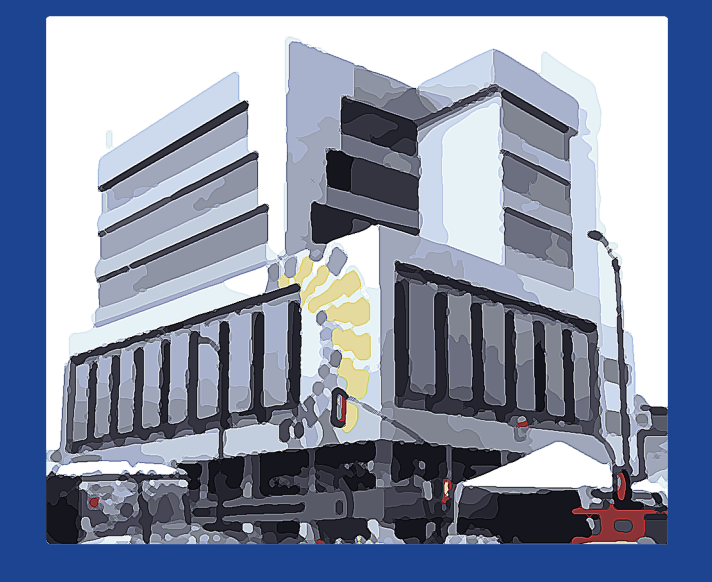

O O O O @istvr\_edu\_ec

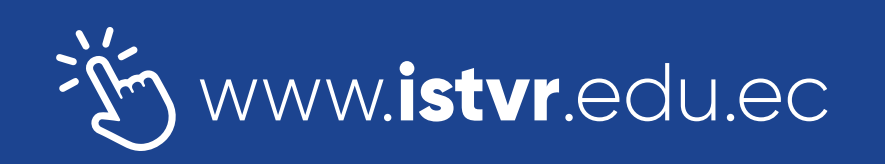

Instituto Superior Tecnológico<br>VICENTE ROCAFUERTE

#### **SIGA**

**PA** - Virtual: Ingresar a la plataforma SIGA<br>- Actualizar ficha de datos personales<br>- Llenar la Solicitud de Matrícula<br>(descargar de página web) - Actualizar ficha de datos personales - Llenar la Solicitud de Matrícula (descargar de página web)

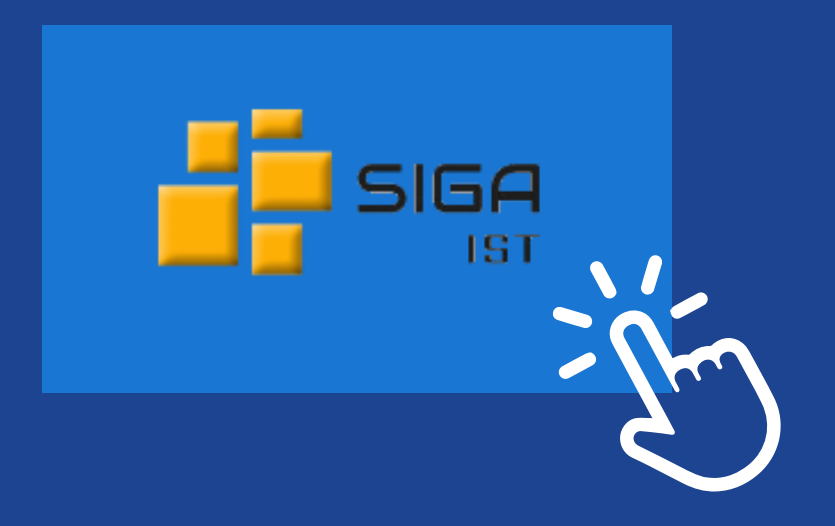

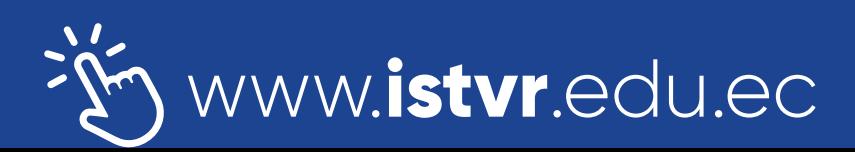

O O S O O @istvr\_edu\_ec

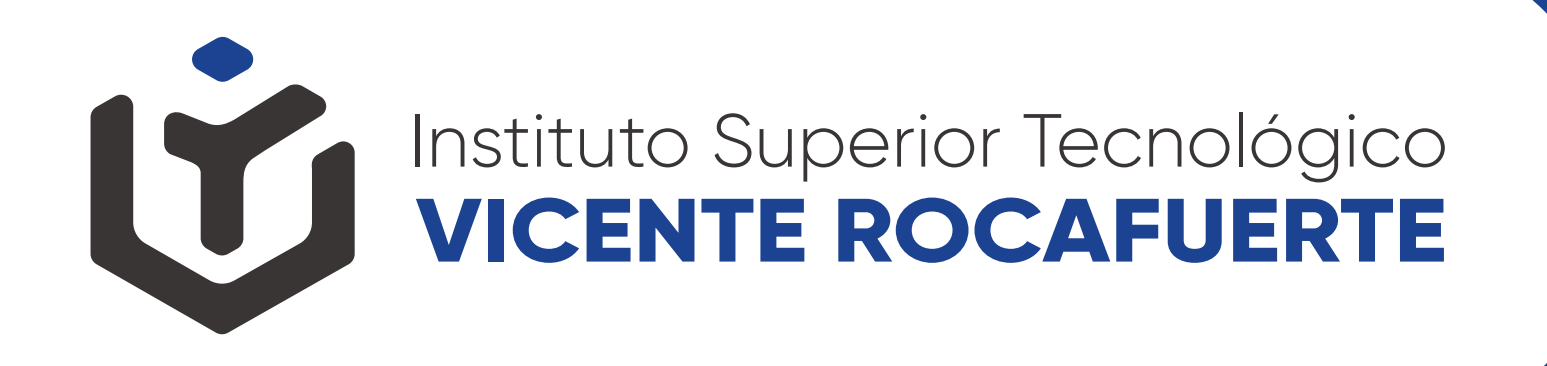

#### **ENTREGA DE REQUISITOS**

- Presencial: Una vez culminado los pasos<br>anteriores revisar cronograma de<br>entrega de documentos<br>- Acudir a CMI en el horario establecido anteriores revisar cronograma de entrega de documentos

- Acudir a CMI en el horario establecido

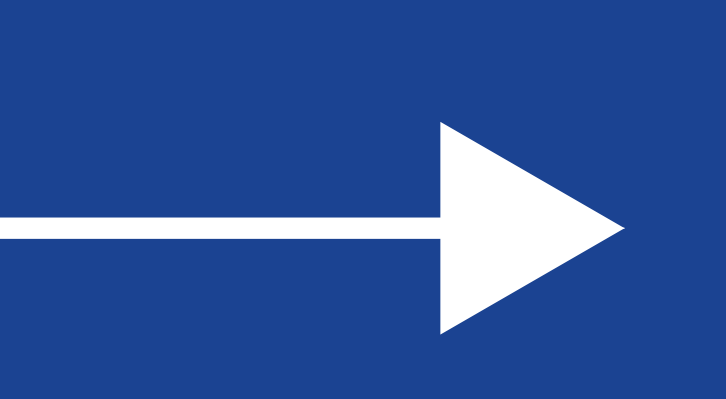

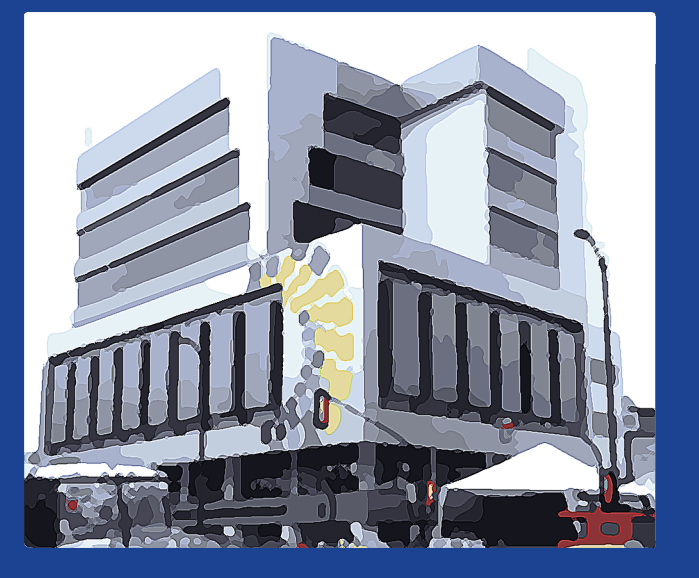

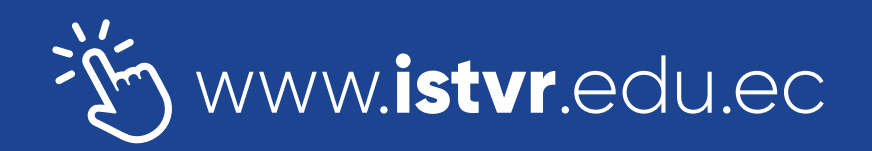

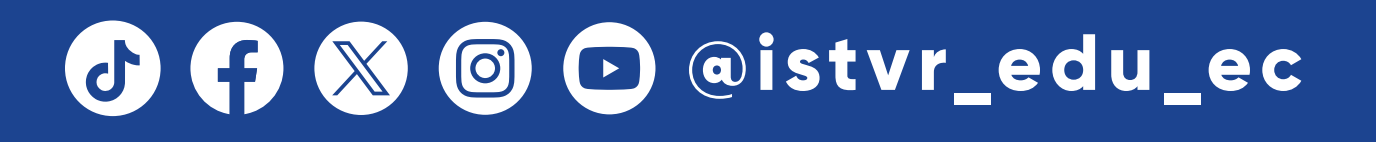

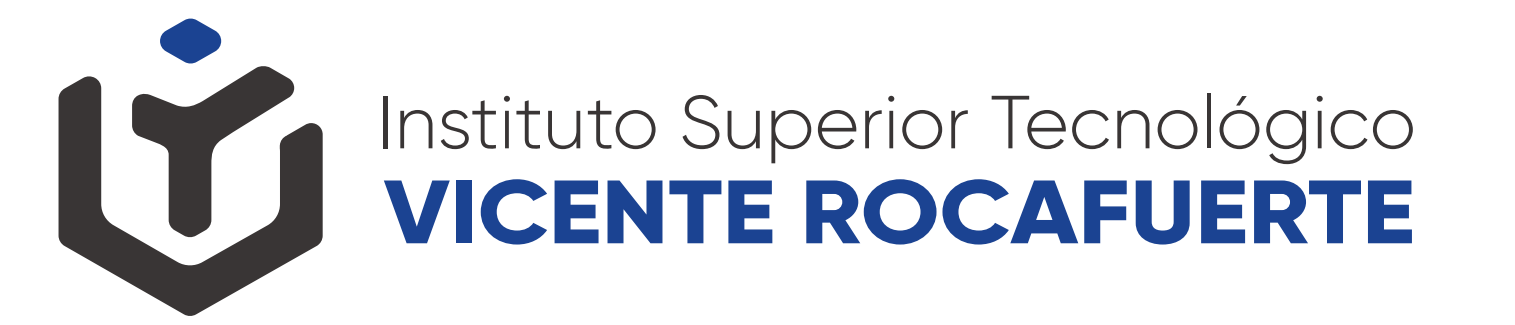

### **MATRICULADO**

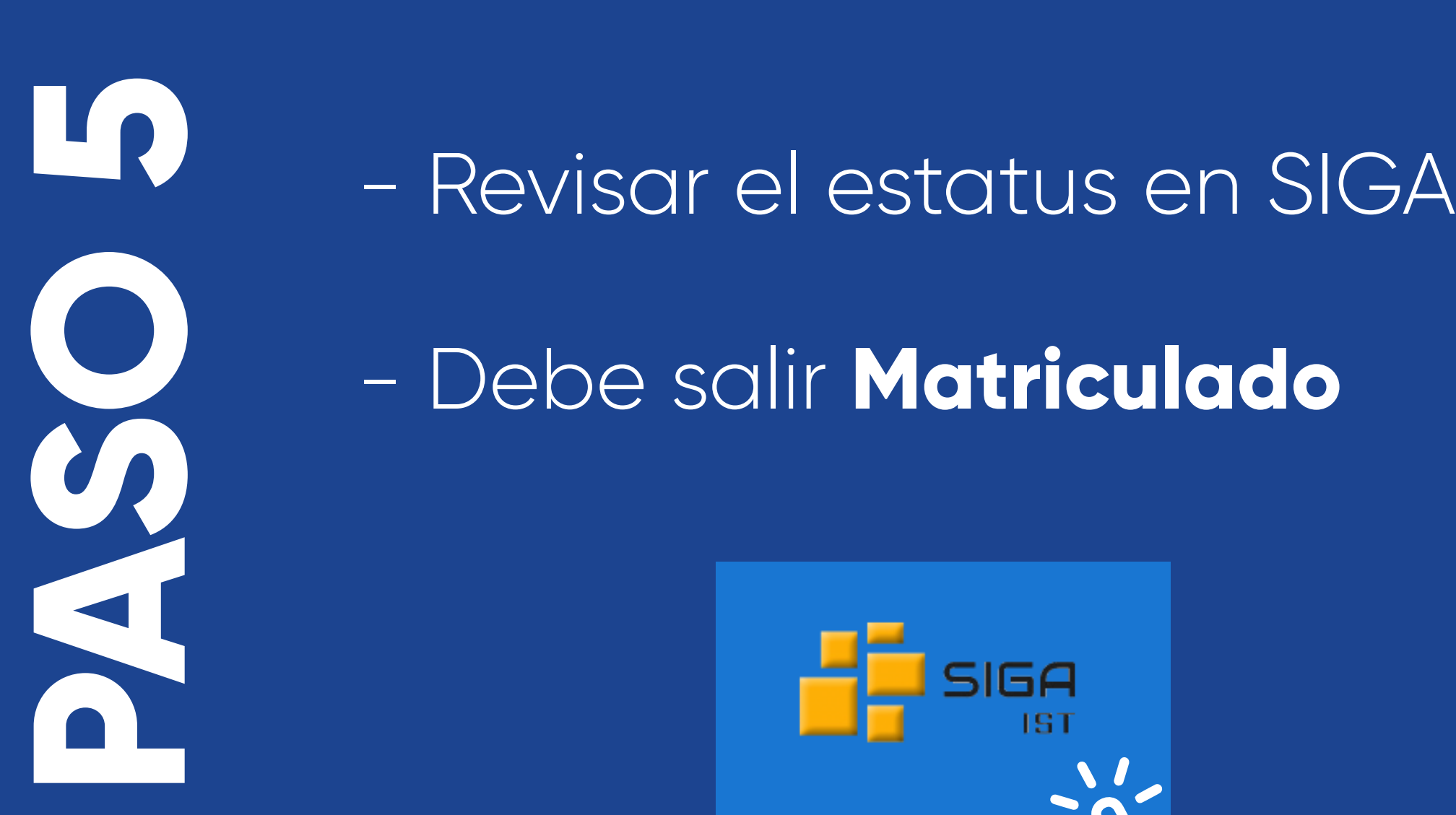

- Debe salir **Matriculado**

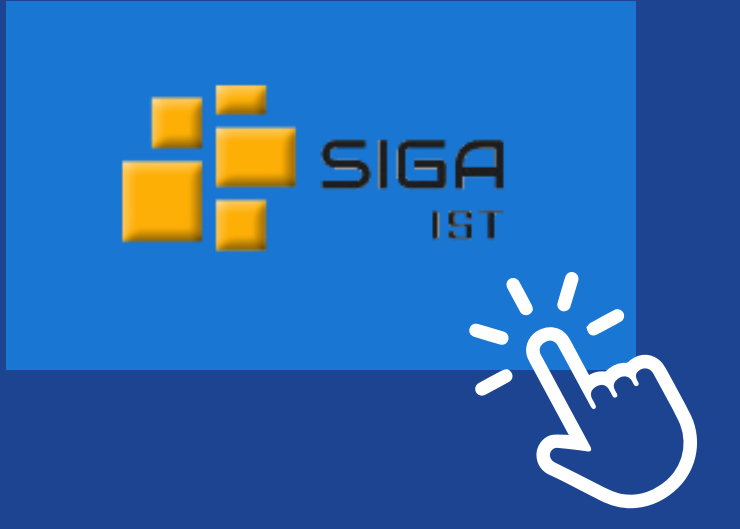

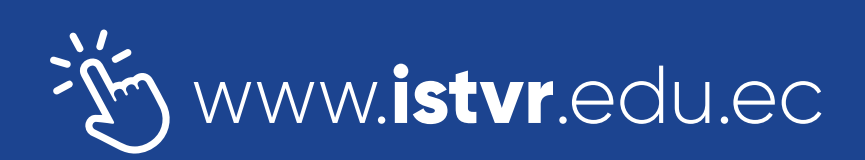

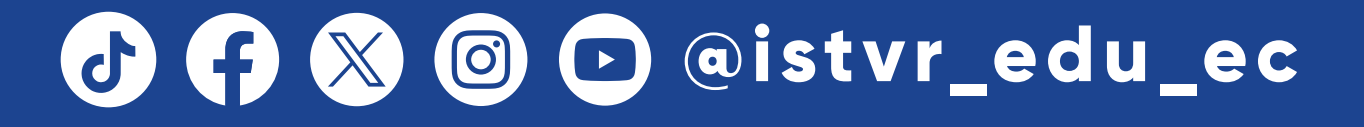